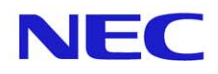

**NEC Corporation of America** Digital Cinema Division 1848 Evergreen Street, Duarte, CA 91010 626.303.7681

# **3D Flat 1998 Title Configuration**

To ensure the proper display of content released in 1998x1080 resolution, the projector must use a Title with a PCF file with the proper settings.

The purpose of this document is to provide instructions on how to create a new 3D Title file by editing an existing 3D Title file that already exists in the NEC DLP Projectors. These 3D Titles would have been created by your Systems Integrator. There are no standard naming conventions for Titles, therefore, before you begin you must verify the existence and the name of the appropriate Titles to be edited.

It is assumed that the person making the changes is authorized and already has the basic knowledge of how to edit a projector Title and how to verify the existence of required projector files. If you do not have the authority or knowledge of how to edit a projector Title or how to verify the existence of required projector files, then please contact your Systems Integrator.

#### **Required Projector Files:**

185\_YCxCz\_2048.PCF or 185\_YCxCz\_1920.PCF

#### **Procedure Overview**

- 1. Turn on projector in Lamp On mode
- 2. Using the NEC Digital Cinema Communicator (DCC) software, log in as Service Mode
- 3. Navigate to Title page and select existing 3D Flat Title for editing
- 4. Edit PCF settings and Save as a new PCF File
- 5. Save new configuration as a new Title
- 6. Verify that newly created Title is used to display content properly.

#### **Procedure Instructions**

**1. Using Digital Cinema Communicator (DCC) control software, turn on projector in Lamp On mode** 

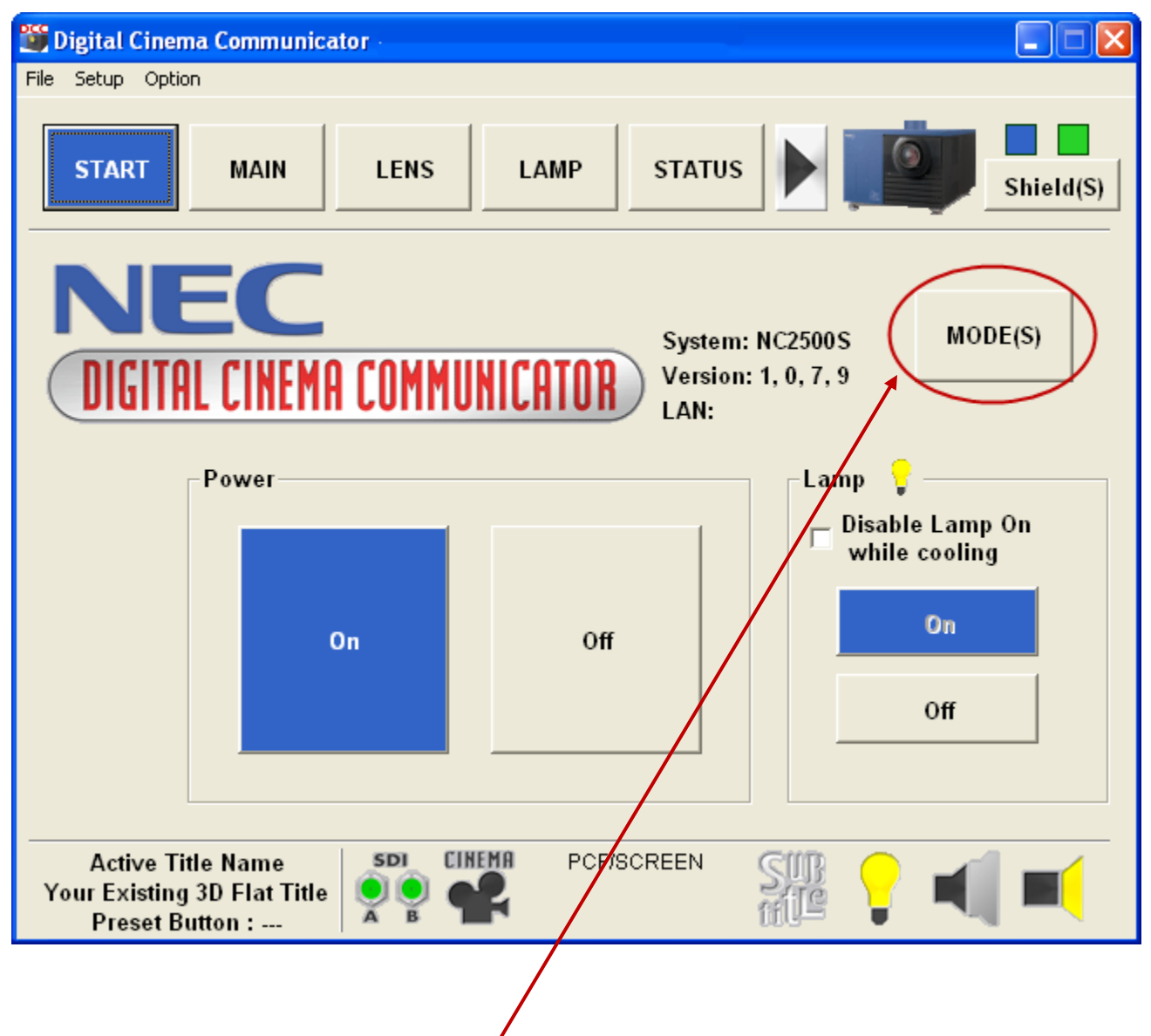

### 2. **Log into the DCC in Service Mode**

a. When in Service Mode, the button will have an "S"

## **3. Navigate to Title page and select existing 3D Flat Title for editing**

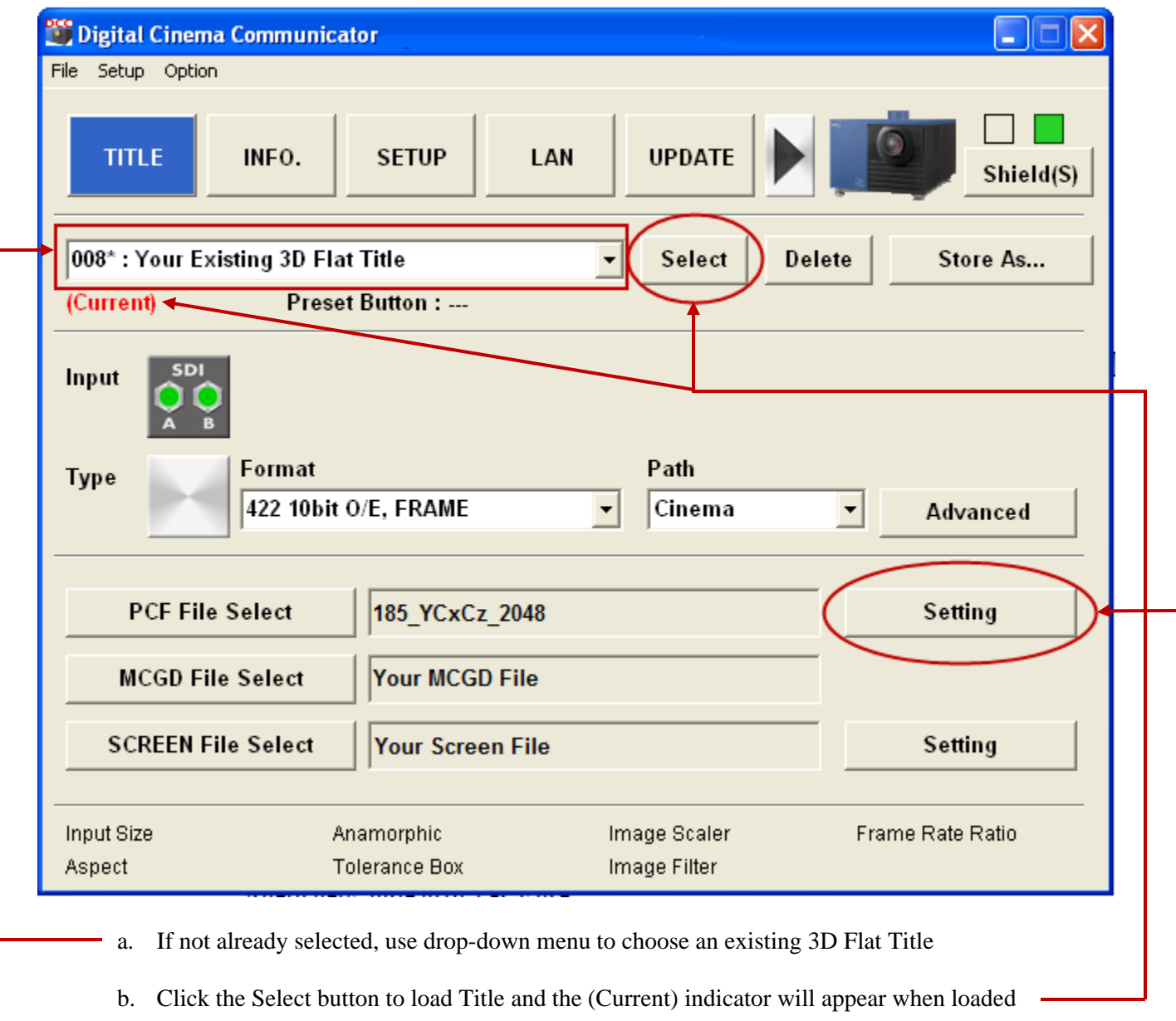

c. Click the PCF Setting button to edit the existing PCF File

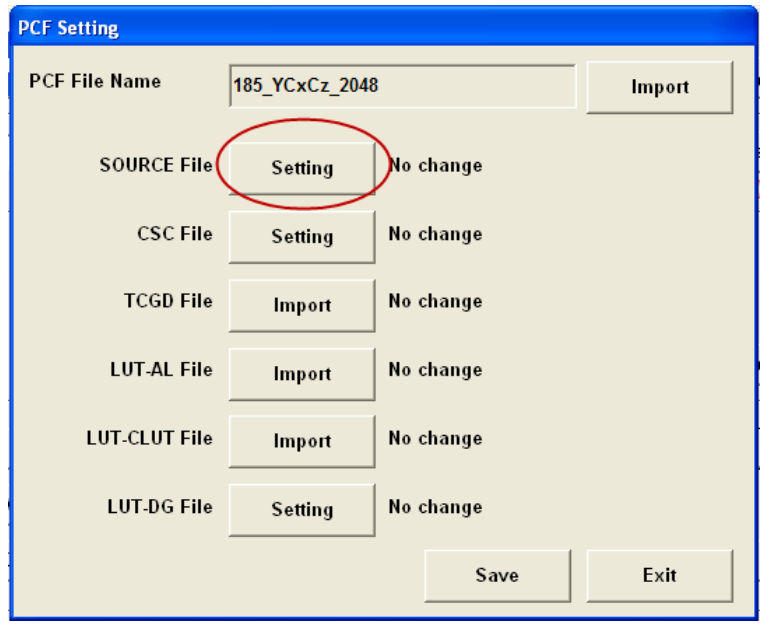

**4. Edit PCF settings and Save as a new PCF File** 

- a. Click on Source File button to edit Source Settings
- b. Enter Input Size and Aspect Ratio as shown, then click on Save

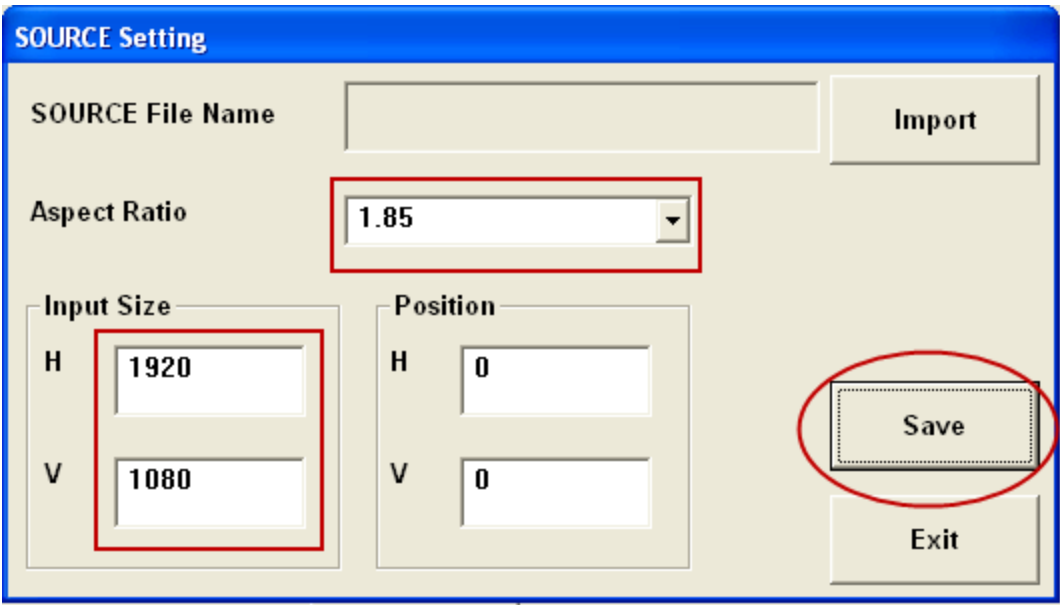

c. Name the new Source File "1998x1080 Flat", and click on Save

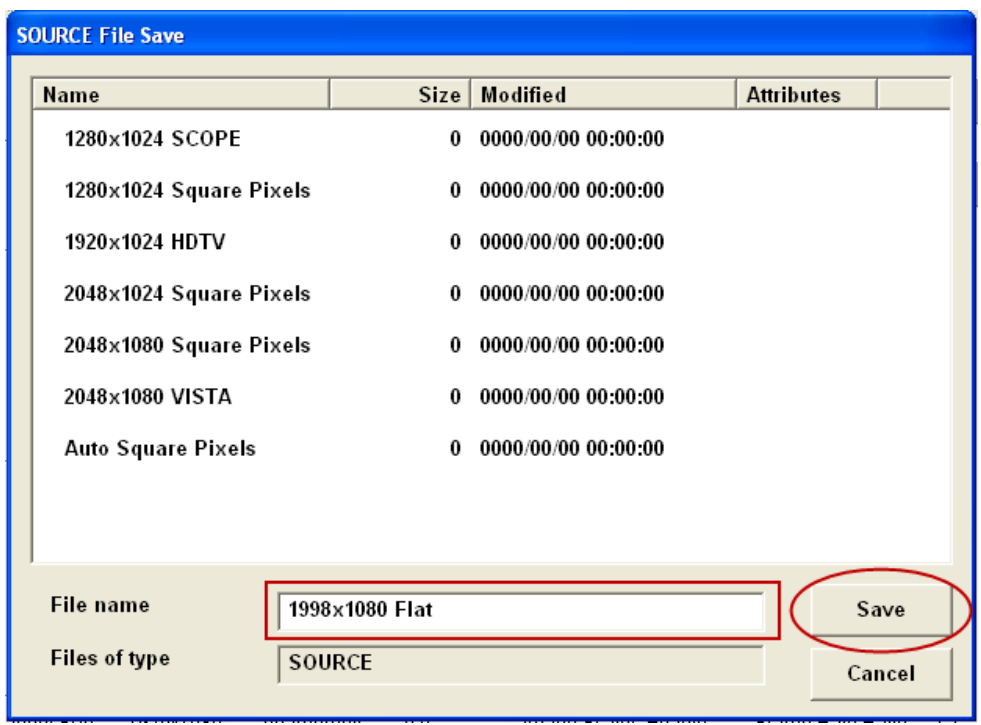

d. Navigate back to PCF Setting window and click on Save. New Source File name should be displayed

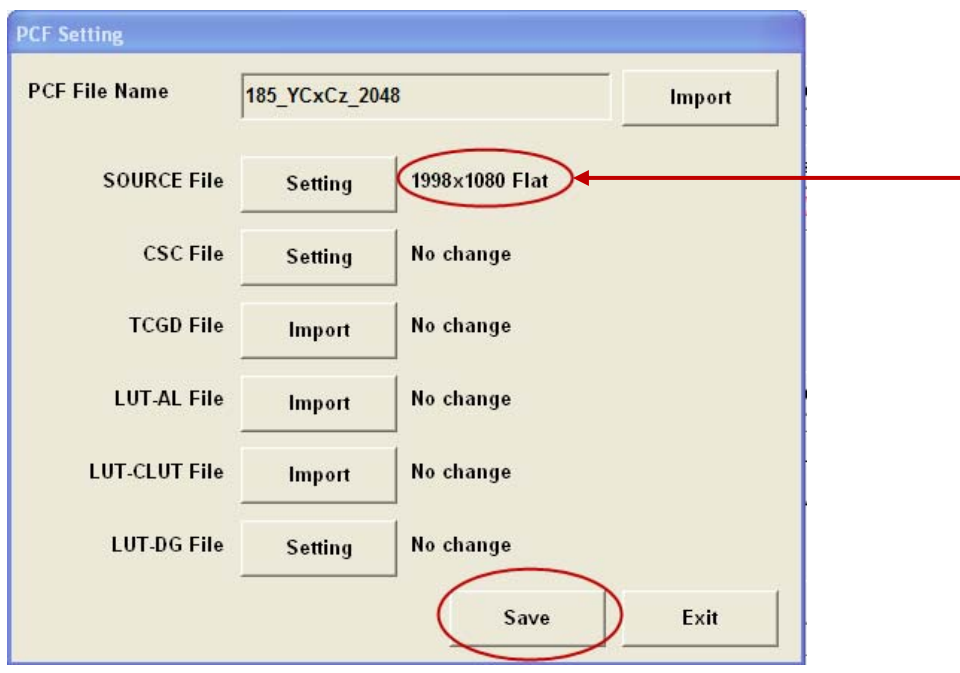

e. Save new PCF configuration as a new PCF File named "3D 1998 Flat" or a naming convention that is easy to understand.

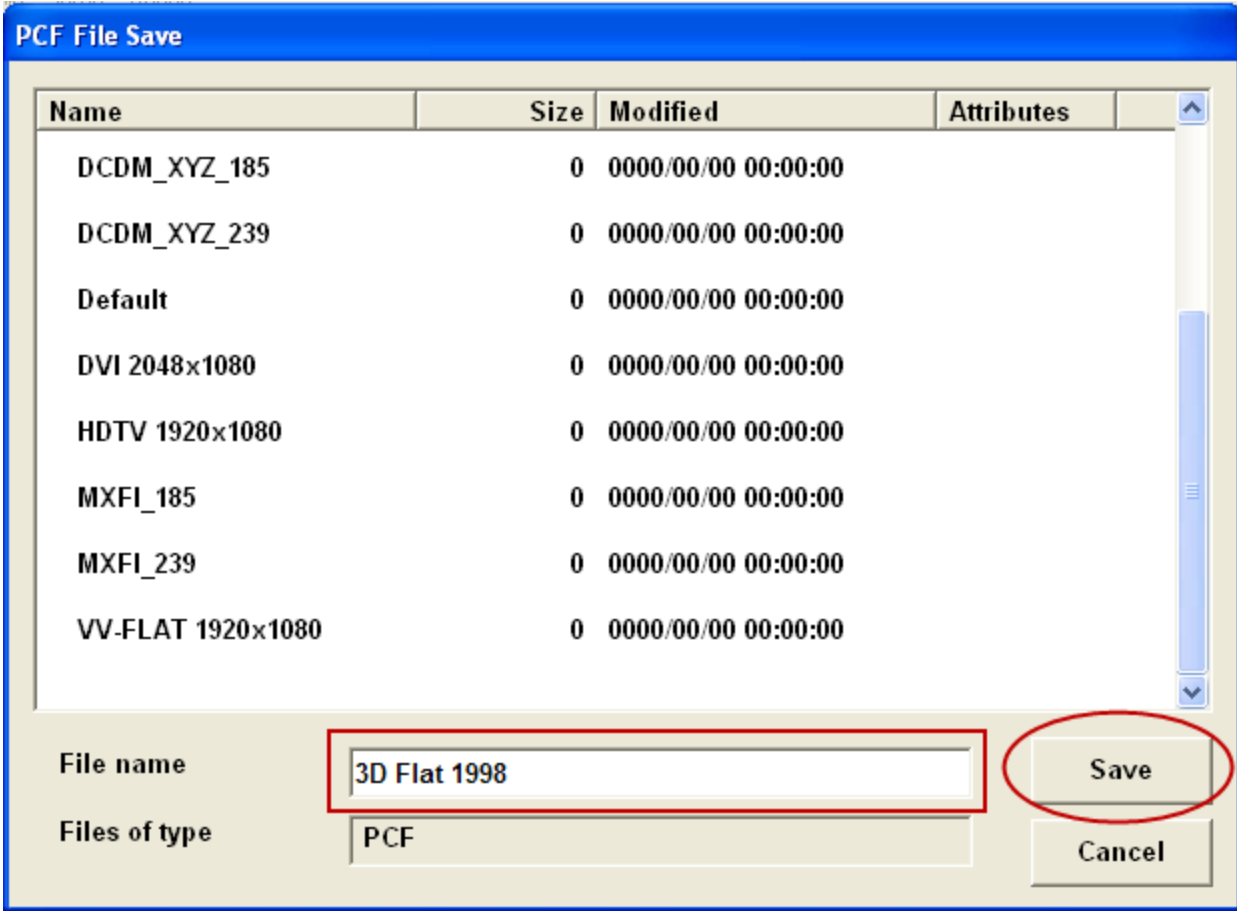

**5. Navigate back to Title page and save new configuration as a new Title named "3D Flat 1998" or some other naming convention that is easy to understand.** 

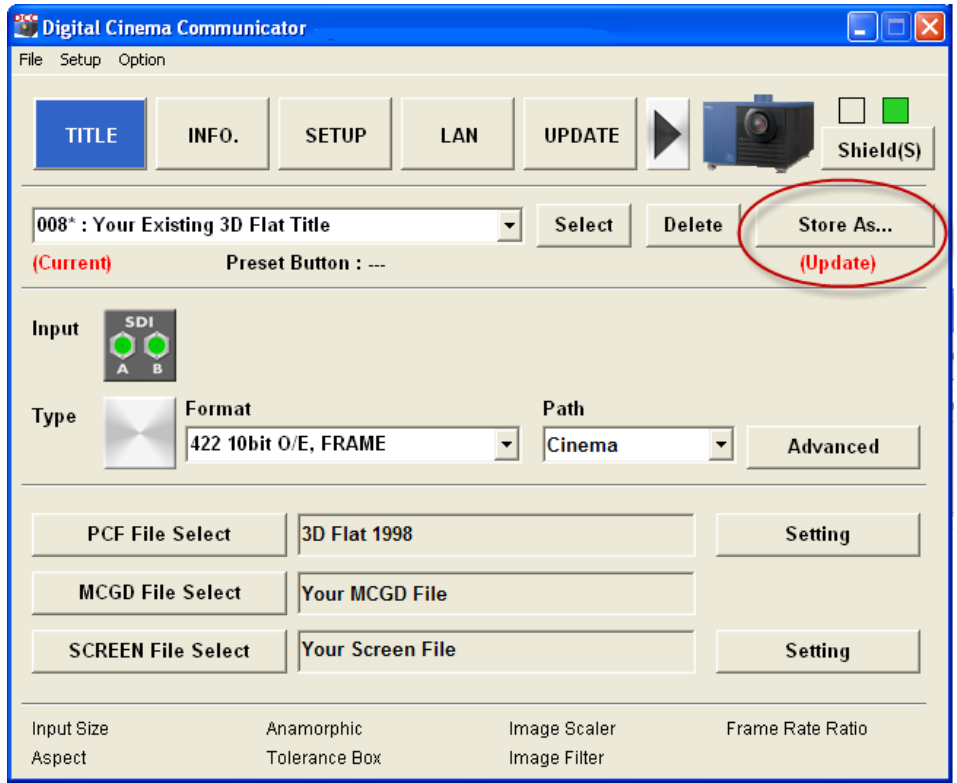

- a. Click on "Store As…" button. (When "Update" appears it means something has been changed.)
- b. Choose a new Memory Number, a new Title Name, a Preset Button if desired and click OK

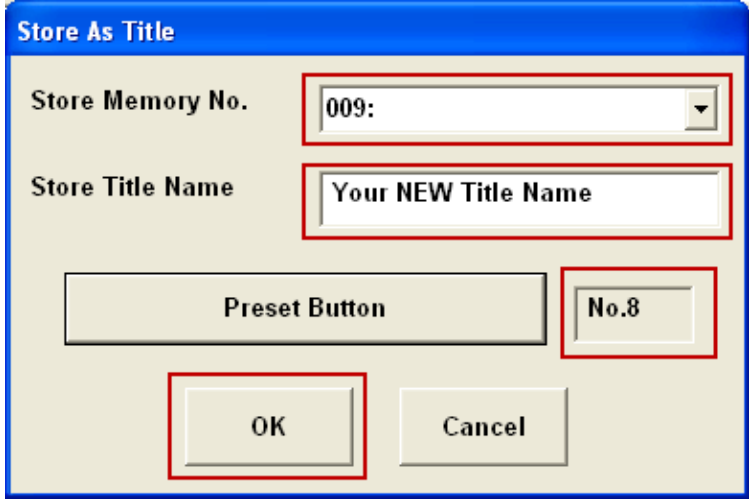

c. Your New Title is saved and automatically selected as the Current Title

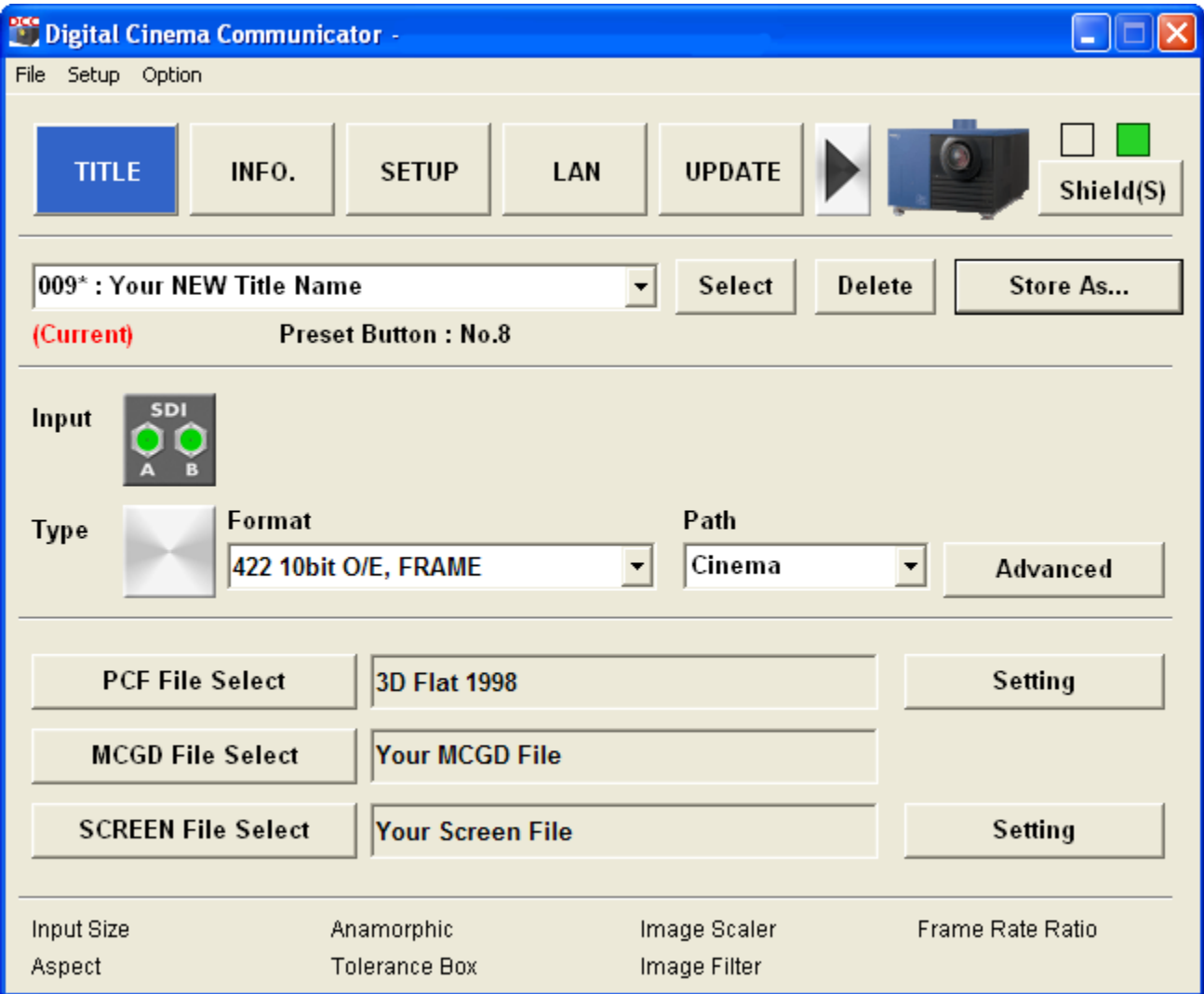

## **6. Verify that newly created Title is used to display content properly.**

This concludes the instructions for creating a new Title to support 1998x1080 resolution 3D feature content.